附件

## 医保电子凭证申领激活流程

(一)国家医保服务平台, 安装完成并注册, 注册成功后, 进入APP, 点击医保电子凭 证并填写信息, 进行实名、实人认证, 认证成功后, 点击领取凭证 按钮。设置医保电子凭证密码。既可完成激活。

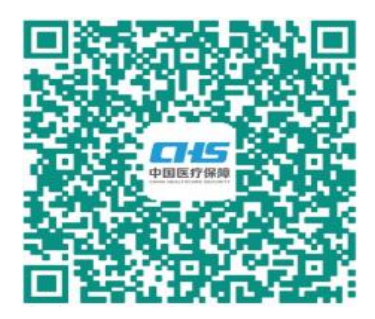

(二) 微信激活。打开微信, 点击我→点击支付→城市服务, 点击医保→医保电子凭证。点击立即激活。或直接扫描以下二维码 进行激活。

(三)支付宝激活。打开支付宝, 搜索医保电子凭证, 选择对 应的服务,然后选择【同意协议并激活】→【采集本人人脸】,点 击立即使用, 弹出电子凭证二维码, 完成激活。或直接扫描以下二 维码讲行激活。

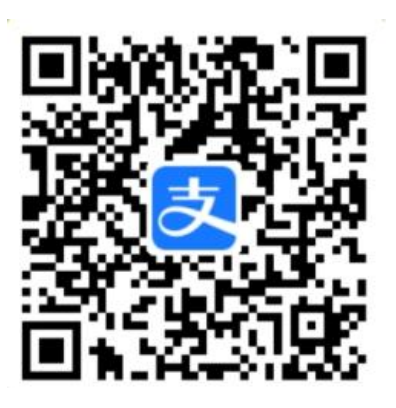

温馨提示: 激活时参保一定要洗择为"汰州"